# **IR-210**

# 通用型红外线学习遥控模块

# 使用手册 版本 2.0

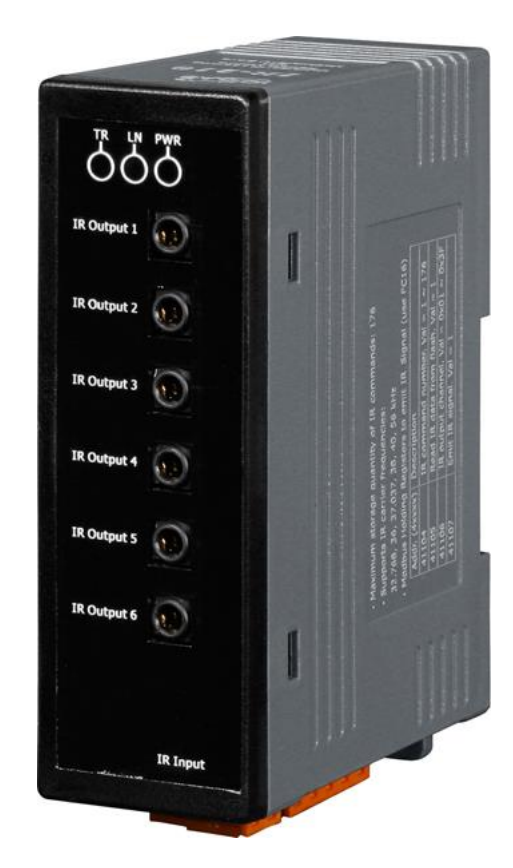

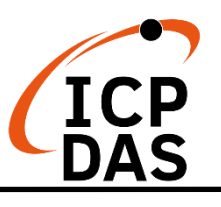

「IR-210 通用型红外线学习遥控模块」使用手册 (Ver. 2.0, Feb/06/2023)

# **www.icpdas.com Warranty**

All products manufactured by ICP DAS are under warranty regarding defective materials for a period of one year from the date of delivery to the original purchaser.

# **Warning**

ICP DAS assumes no liability for damages resulting from the use of this product. ICP DAS reserves the right to change this manual at any time without notice. The information furnished by ICP DAS is believed to be accurate and reliable. However, no responsibility is assumed by ICP DAS for its use, or for any infringements of patents or other rights of third parties resulting from its use.

# **Copyright**

Copyright 2011-2023 by ICP DAS. All rights are reserved.

# **Trademark**

The names used for identification only may be registered trademarks of their respective companies.

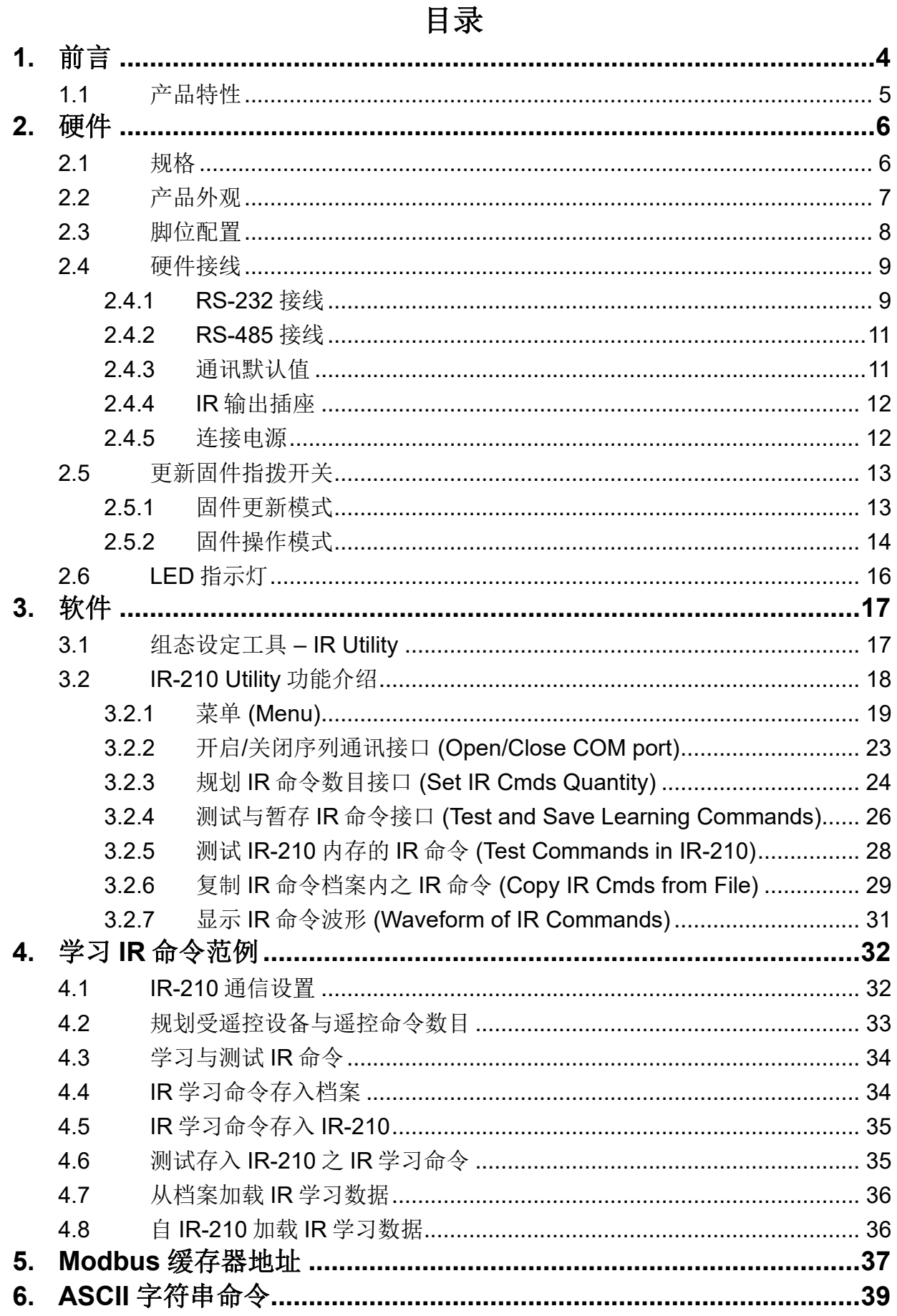

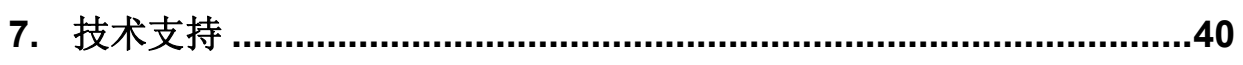

# <span id="page-4-0"></span>**1.** 前言

 近年来「智能居家」与「建筑自动化」已逐渐成为热门话题与应用,各国莫不致力 于推广与发展。消费性电子设备种类繁多,大多使用成本低廉与低功耗的红外线遥控方 式,然而各家厂商使用的红外线通讯协议标准不一,皆使用各自开发的遥控器。若能集 合这类设备的遥控功能,并与其他的控制接口整合,才能进行自动化操作,以达到更便 利的生活体验。

IR-210 是一款万用红外线学习遥控模块,可以内存 224 组 IR 遥控命令,支持学习 32.768 至 56 kHz 等六种 IR 载波频率, 六个独立的 IR 输出通道能同时控制多组设备。 IR-210 的 RS-232 与 RS-485 序列通讯接口采用 Modbus/RTU 通讯协议,可以设定 256 组 ID 号码, 便于 Modbus 网络上进行弹性扩充。随附的工具软件可对模块进行基本参数 设定与 IR 命令的学习与测试。因此, IR-210 可以整合红外线遥控器功能, 运用于影音 娱乐系统、E 化教室服务、视频会议系统,照明控制等等,特别适合家庭与建筑自动化 的应用。

以下为 IR-210 的基本应用架构:

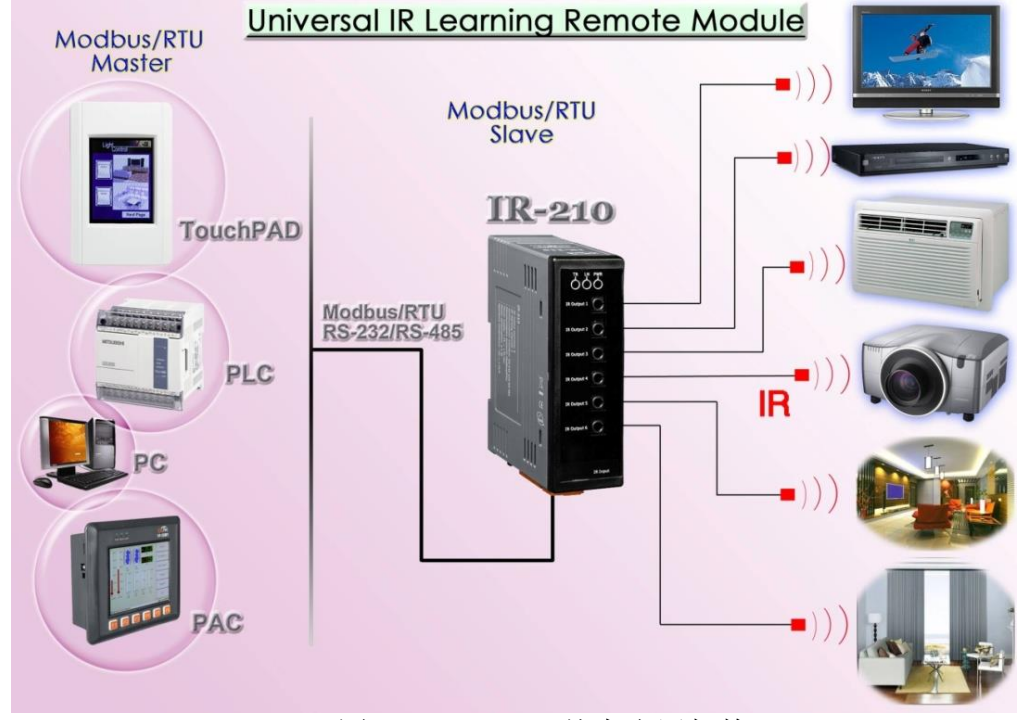

图 1-1、IR-210 基本应用架构

# <span id="page-5-0"></span>**1.1** 产品特性

#### **[IR-210**:**]**

- RoHS 设计
- 提供 TR/LN/PWR 指示 LED
- 1个 IR 学习输入
- 6 个 IR 输出通道
- 可学习并储存 224 个 IR 命令
- 支持 6 个 IR 遥控载波频率 33、36、37、38、40 与 56 kHz
- 支持 RS-232 与 RS-485 接口
- 支持 Modbus RTU 从端协议 FC06 与 FC16
- 可配置的 Modbus 网络 ID(1 ~ 247)
- 可配置的鲍率设定,包含 9600、19200、38400、57600 与 115200 bps
- 可设定同位检查为 NONE / ODD / EVEN,并可设定停止位为 1 或 2
- 内建看门狗机制

#### **[**工具软件:**]**

- 提供规划 IR 命令数量接口
- 提供学习与测试 IR 命令接口
- 提供 IR 命令存盘功能
- 提供对 IR-210 存取 IR 命令功能
- 提供 Modbus 命令参考接口
- 提供设定/重置 IR-210 基本参数接口
- 显示 IR 学习命令之解调变波形
- 支持 Windows Vista/7/8/10 操作系统 (.NET framework 4.5)

#### **[**应用:**]**

- 影音娱乐系统
- 视频会议系统
- 门禁监控设备
- E 化教室服务
- 照明控制
- 窗帘控制
- 家庭与建筑自动化

# <span id="page-6-0"></span>**2.** 硬件

# <span id="page-6-1"></span>**2.1** 规格

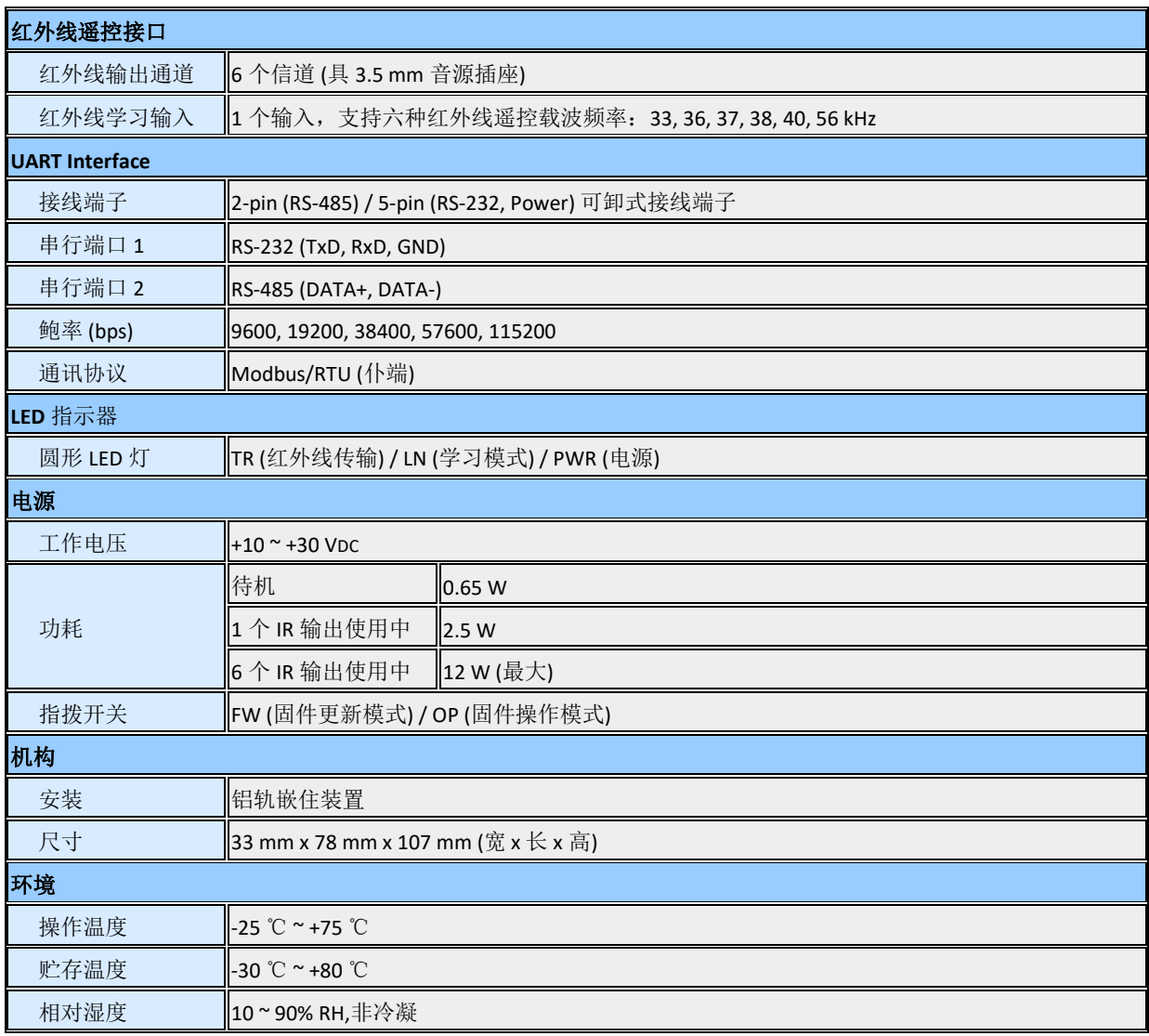

<span id="page-7-0"></span>**2.2** 产品外观

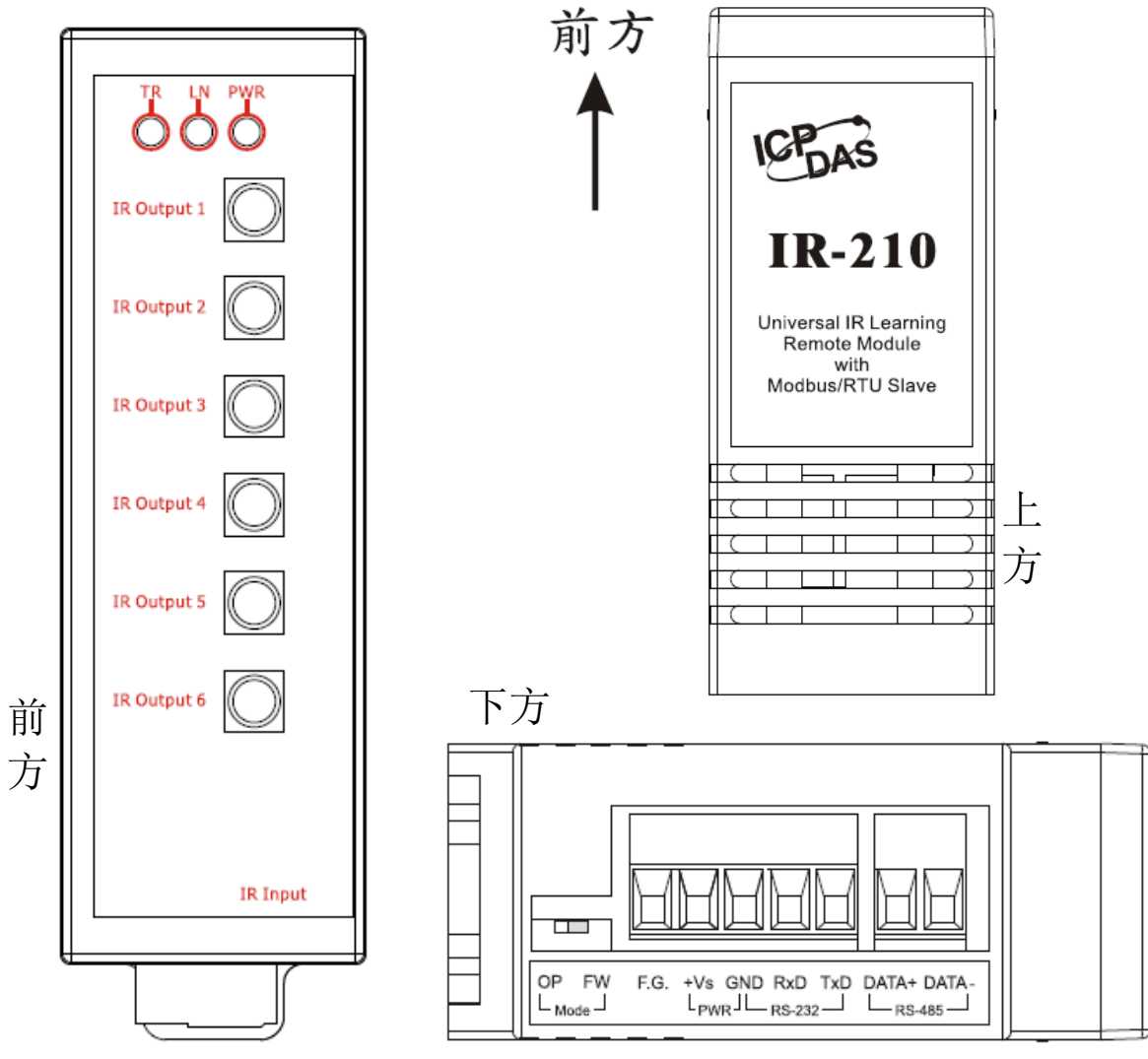

图 2-1、IR-210 产品外观 (前方/上方/下方)

## <span id="page-8-0"></span>**2.3** 脚位配置

● 前方面板

IR Output 1 ~ 6: 3.5 mm 音源插座

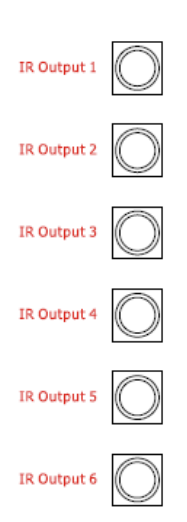

#### 图 2-2、IR 输出 3.5 mm 音源插座

● 下方端子

#### 表 2-1**:** IR-210 下方螺丝端子台

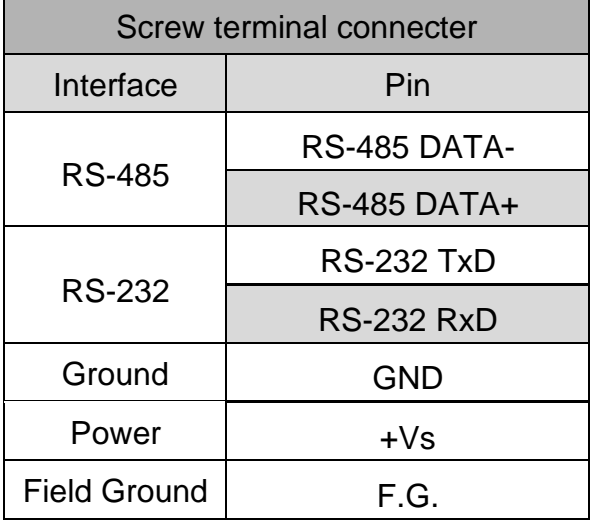

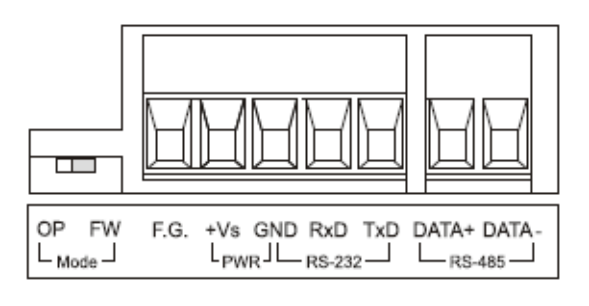

图 2-3、IR-210 螺丝端子台

#### <span id="page-9-0"></span>**2.4** 硬件接线

IR-210 提供两个序列通讯接口: RS-232 与 RS-485, 同一时间只能使用其中一种接 口(\*)。面板的六个插座是音源插座,只要符合 3.5 mm 的音源插头即可使用。

#### **\*** 注意事项

1) 固件版本 v1.14(含)以前的 IR-210:

- 默认序列通讯接口是 RS-232。
- 工具软件可以设定 IR-210 使用序列通讯端口为 RS-232 或 RS-485。
- IR-210 上电后 3 秒内, 可由 TR LED 灯号了解目前使用哪个通讯端口。

2) 固件版本 v1.20(含)之后的 IR-210:

- 皆可使用 RS-232 与 RS-485 通讯端口, 毋须再由工具软件设定。工具软件仍保留设 定 RS-232/RS-485 通讯端口的项目,但不会有影响。

- IR-210 上电后 3 秒内, TR LED 灯号闪烁 3 次, 作为回复默认通讯参数使用。

#### <span id="page-9-1"></span>**2.4.1 RS-232** 接线

IR-210 的 RS-232 通讯端口与 RS-232 设备的接线脚位如图 2-4 所示。

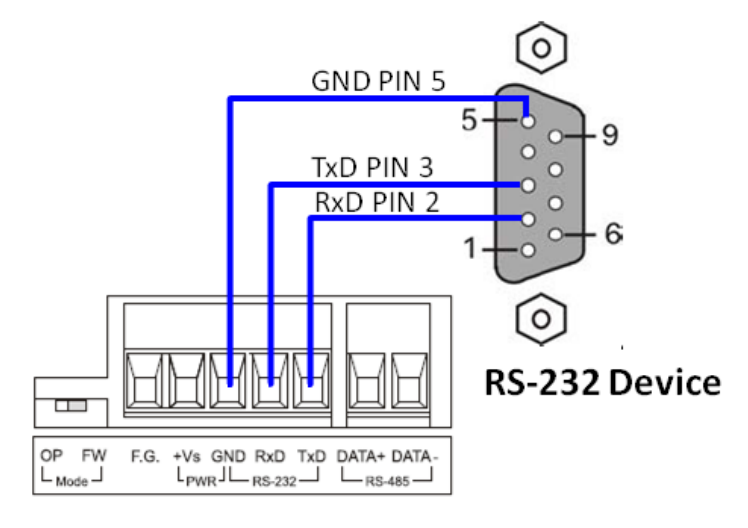

图 2-4、RS-232 联机

 若使用随附的 RS-232 数据传输线(CA-0910),接线脚位请参考图 2-6。若 PC 无 9 pin 的通讯端口,可以使用 USB 转 RS-232 转换器来扩充 (例如: I-7560 或 I-7561)。

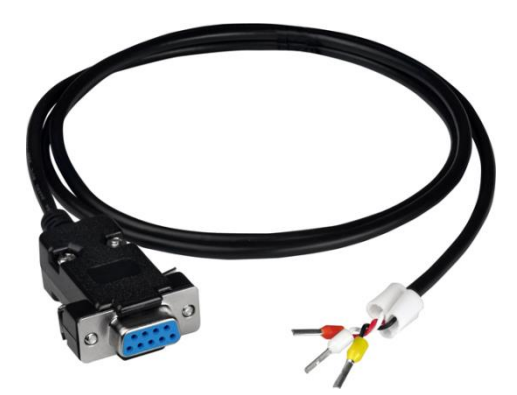

图 2-5、RS-232 数据传输线(CA-0910)

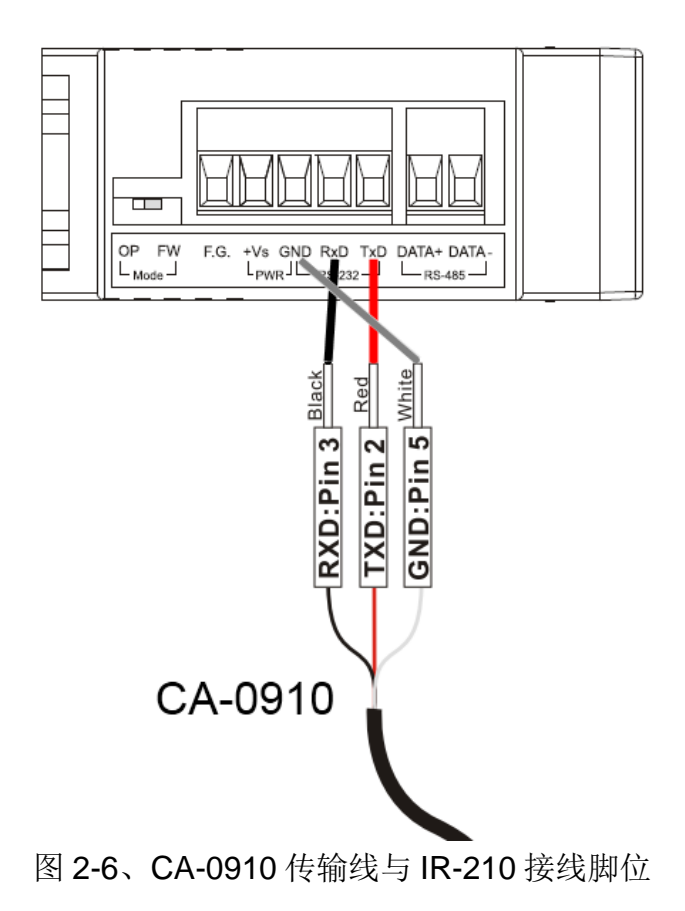

#### <span id="page-11-0"></span>**2.4.2 RS-485** 接线

IR-210的RS-485通讯端口与RS-485设备的接线脚位如图2-7所示。

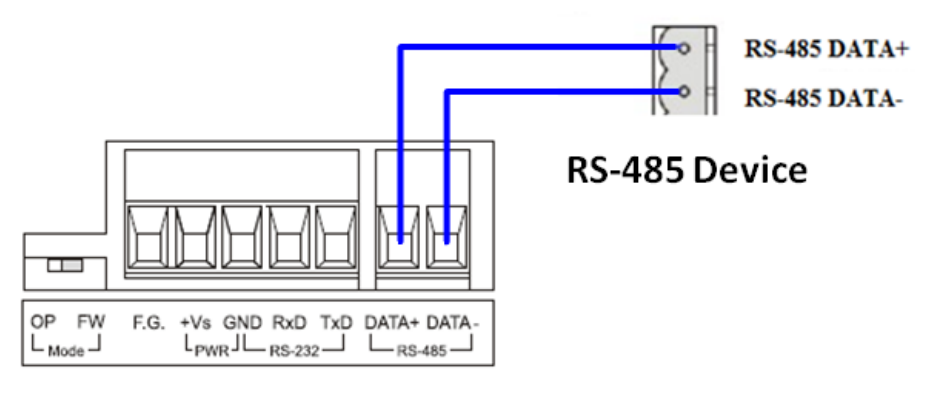

图 2-7、RS-485 联机

使用者可以使用 USB 转 RS-485 转换器(例如: tM-7561 或 I-7561), 以便在 PC 端 利用 RS-485 接口测试 IR-210。

#### <span id="page-11-1"></span>**2.4.3** 通讯默认值

IR-210的RS-232与RS-485通讯端口之默认通讯参数如下表:

通讯参数 | 默认值 baud rate  $\vert$  115200 bps parity | None databits 8 stopbits 1 Modbus unit ID | 1

表 2-2、IR-210 之序列通讯参数默认值

#### <span id="page-12-0"></span>**2.4.4 IR** 输出插座

IR-210 面板的六个 IR 输出插座, 必须使用具有 3.5 mm 音源插头的 IR 传输线, IR-210 可以支持「TRS 接头」与「TS 接头」型式的音源插头。图 2-8 为「TRS 接头」与 红外线二极管的接线关系;图 2-9 为「TS 接头」与红外线二极管的接线关系。

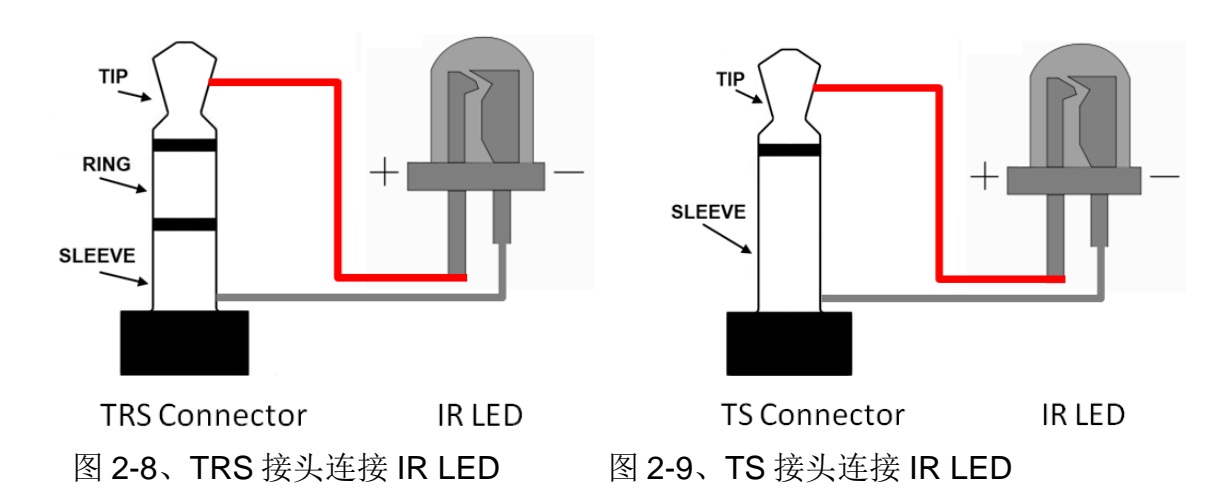

#### <span id="page-12-1"></span>**2.4.5** 连接电源

请使用+10~+30 VDC 的电源与 IR-210 连结, 接线如图 2-10。

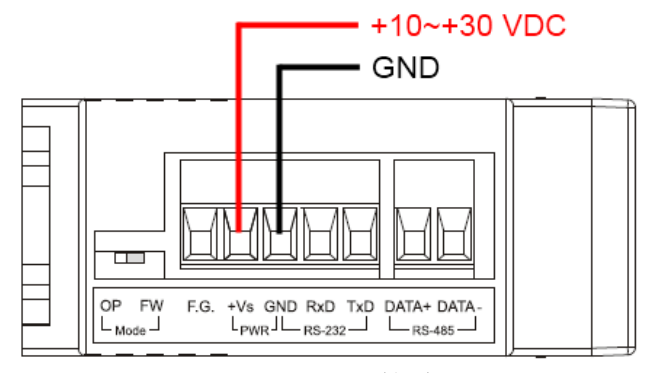

图 2-10、电源接线图

# <span id="page-13-0"></span>**2.5** 更新固件指拨开关

 在 IR-210 模块的下方有一个指拨开关,用来做模块的固件更新以及固件操作。以下 步骤说明如何使用此指拨开关。

#### <span id="page-13-2"></span><span id="page-13-1"></span>**2.5.1** 固件更新模式

请将指拨开关设定至「FW」(Firmware)位置, 如图 2-11 所示。而 IR-210 在断电重 新启动之后,也将进入「固件更新模式」。在此模式下,用户可以从计算机上的 RS-232 端口透过 CA-0910 传输线对 IR-210 模块进行固件更新, 如图 2-12 所示。

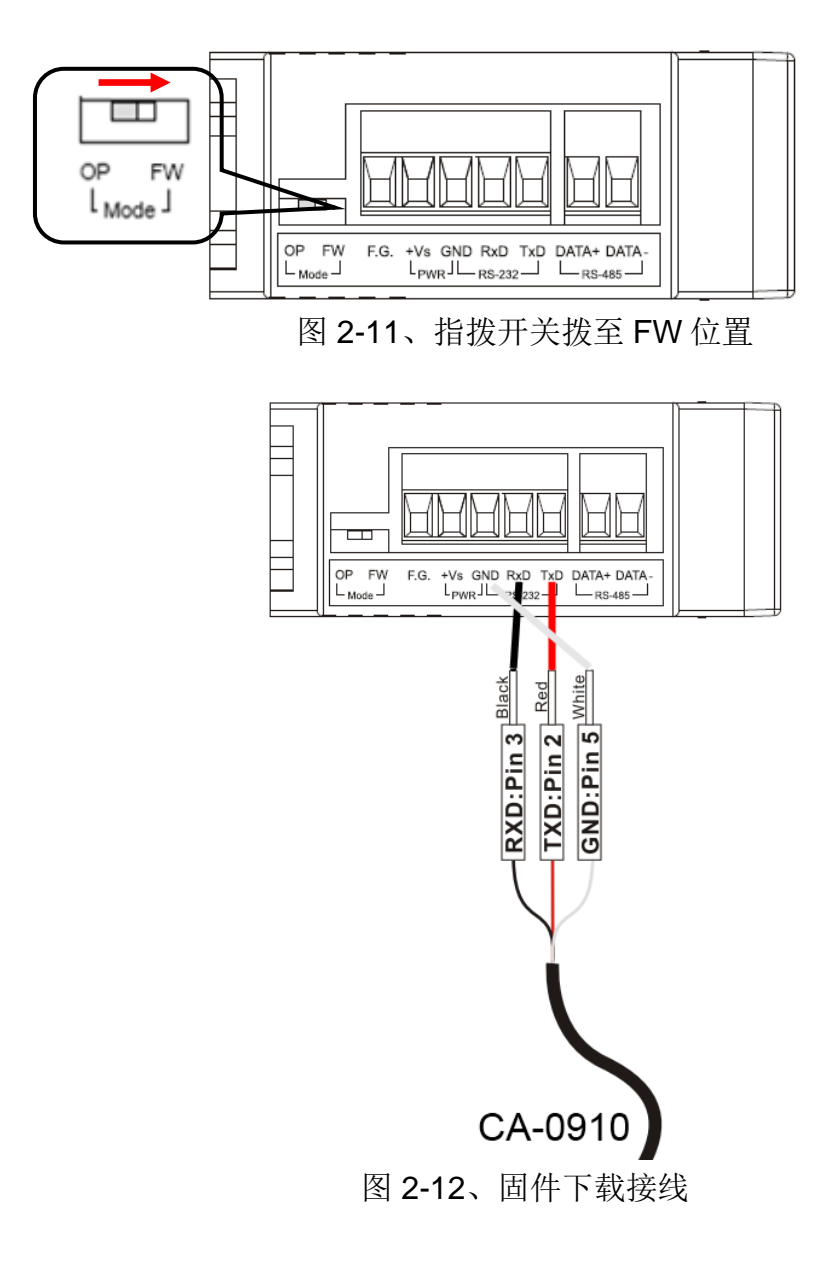

使用者只需要执行"Firmware Update Tool.exe"或点击 Utility->[菜 单1->[Tool]->[Update Firmware to IR-210]开启下载工具,并且依照下列步骤完成固件更 新程序即可(图 2-13)。

- [1] 选择"**COM**"与"**COM Port**"。
- [2] 点选"**Browser**"按钮来选择固件档案。(例如:**ir210\_vx\_xx.fw**)
- [3] 点选"**Firmware Update**"按钮,开始固件更新步骤。

更新结果将会显示于"Firmware Update"字段。

#### 注:更新固件并不会更动 IR-210 的通信设置与内存 IR 命令。

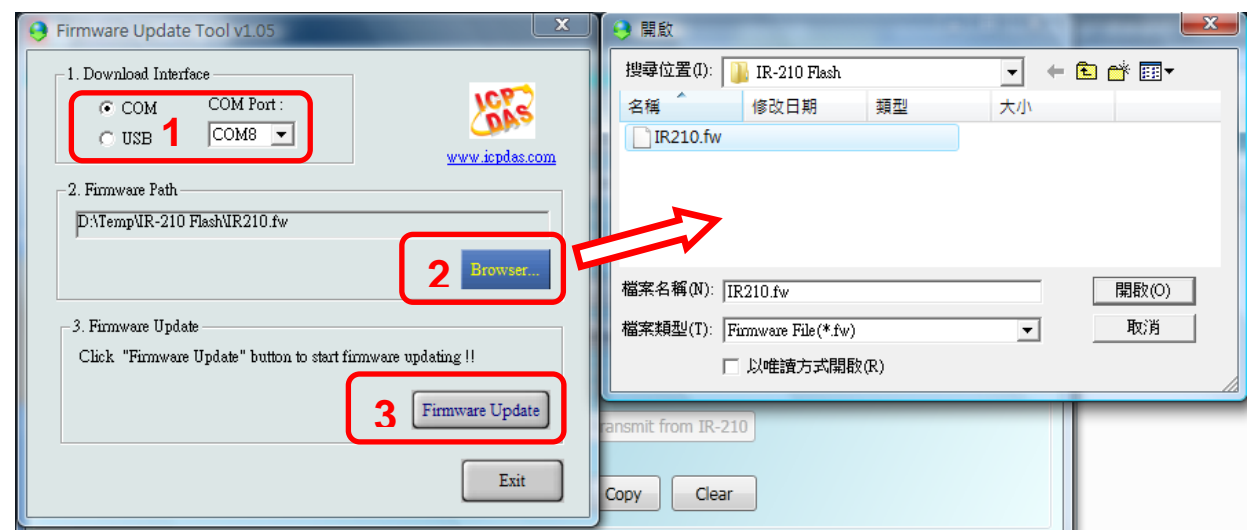

图 2-13、IR-210 固件更新程序

IR-210 的固件可于以下连结下载:

<https://www.icpdas.com/cn/download/show.php?num=6849&model=IR-210>

Firmware\_Update\_Tool 可于 IR utility 中开启:

IR-210 Utility 主画面 菜单->[Tool]->[Update Firmware to IR-210]

注:固件 v2.25 以后版本,在模块上电时将指拨开关拨至 FW 位置可暂时恢复通讯默认 值(表 2-2)。

## <span id="page-14-0"></span>**2.5.2** 固件操作模式

使用者需要将指拨开关调整至"OP"的位置, 如图 2-14 所示, 并且重新启动模块以 进入正常操作模式。于此模式下,IR-210 可经由 COM 埠来设定参数、学习 IR 命令与接 收 Modbus 命令。

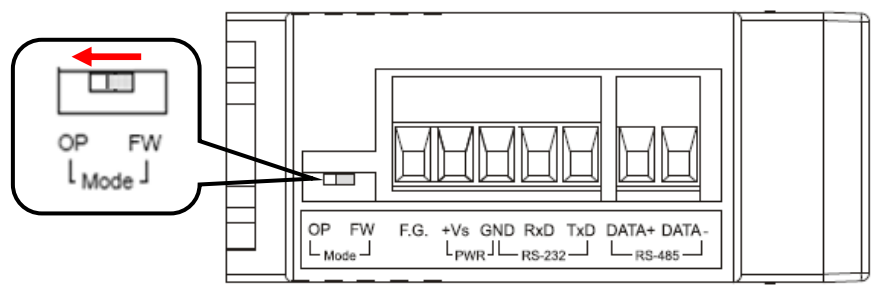

图 2-14、指拨开关拨至 OP 位置

## <span id="page-16-0"></span>**2.6 LED** 指示灯

IR-210 上有三个分别表示三种不同状态的 LED 指示灯,以下将介绍三个 LED 指示 灯所代表的意义。

#### **(1) PWR LED :**

PWR LED 在模块正常运作时,都是恒亮状态。

#### **(2) LN LED :**

此指示灯亮起代表 IR-210 正处于 IR 学习模式, 等待遥控器对准 IR Input 位置输入 IR 命令。当学习完毕后,此指示灯会熄灭。

#### **(3) TR LED :**

此指示灯亮起代表 IR-210 正在送出 IR 命令。另外, 当 IR-210 上电后, TR 灯号三秒 内闪烁三次后熄灭,代表 IR-210 使用 RS-232 串行端口对外通讯; 当 IR-210 上电后, TR 灯号恒亮三秒后熄灭,代表 IR-210 使用 RS-485 串行端口对外通讯。

| <b>LED</b>                                                                                                    | IR-210 状态       | LED 灯号状态                                             |                                          |
|----------------------------------------------------------------------------------------------------|-----------------|------------------------------------------------------|------------------------------------------|
|                                                                                                    | 使用 RS-232 通讯    | 上电后闪烁 3 次后熄灭 (*)                                     |                                          |
|                                                                                                    | 使用 RS-485 通讯    | 上电后恒亮3秒后熄灭 (*)                                       |                                          |
| TR.                                                                                                    | 串行接口通讯中         | 微弱闪烁                                                 |                                          |
|                                                                                                    | IR 输出通道发送 IR 命令 | 恒亮                                                   |                                          |
|                                                                                                    | 学习 IR 命令模式      | 恒亮                                                   |                                          |
| LN                                                                                                    | 完成学习 IR 命令      | 熄灭                                                   |                                          |
|                                                                                                    | 电源正常            | 恒亮                                                   |                                          |
| <b>PWR</b>                                                                                                    | 电源故障            | 熄灭                                                   |                                          |
| 全部 LEDs<br>contract the contract of the state of the state of the state of the state of the state of the state of the state of the state of the state of the state of the state of the state of the state of the state of the state of th | 固件操作模式          | TR、LN 灯灭, PWR 灯恒亮<br>注:<br>将指拨开关拨至 OP 位置, 再<br>重新上电。 | L <sub>Mode</sub> J<br>(Normal)          |
|                                                                                                    | 更新固件模式          | TR, LN, PWR 三灯恒亮<br>注:<br>将指拨开关拨至 FW 位置, 再<br>重新上电。  | <b>FW</b><br>L Mode<br>(Update firmware) |

表 2-3、IR-210 的 LED 指示灯说明

\* 注意事项请参考第2-4节说明。

<span id="page-17-0"></span>**3.** 软件

# <span id="page-17-1"></span>**3.1** 组态设定工具 **– IR Utility**

IR utility 是用来设定 IR 系列产品的工具软件,是基于微软(Microsoft)窗口操作系 统.NET Framework 4.5 平台下之应用程序。IR utility 所包含之 IR-210 utility 是提供设 定 IR-210 基本参数与学习红外线的工具软件。可在以下网页连结下载 IR utility 安装档 (IR\_Util\_Setup\_v#\_#\_#\_#.zip)进行安装:

<https://www.icpdas.com/cn/download/show.php?num=6652&model=IR-210>

若用户计算机无.NET Framework 4.5 环境, 安装档会自动下载安装, 或至以下微软 网页连结下载可转散发套件(redistributable package):

<https://www.microsoft.com/zh-tw/download/details.aspx?id=30653>

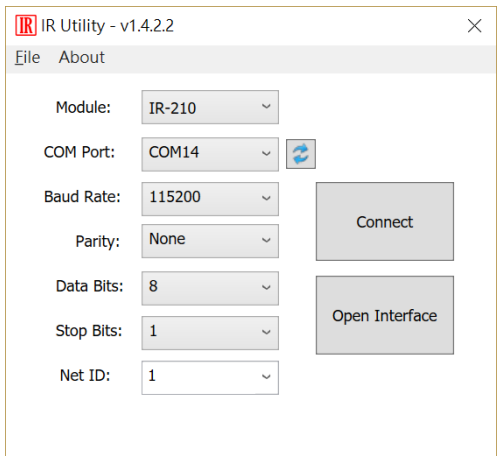

# <span id="page-18-0"></span>**3.2 IR-210 Utility** 功能介绍

从操作系统的[开始] → [ICPDAS] → [IR Utility]开启 IR utility, 主画面如图 3-1。 Module 选择 IR-210,按下 Connect 按键连上 IR-210,并显示 IR-210 utility 画面。

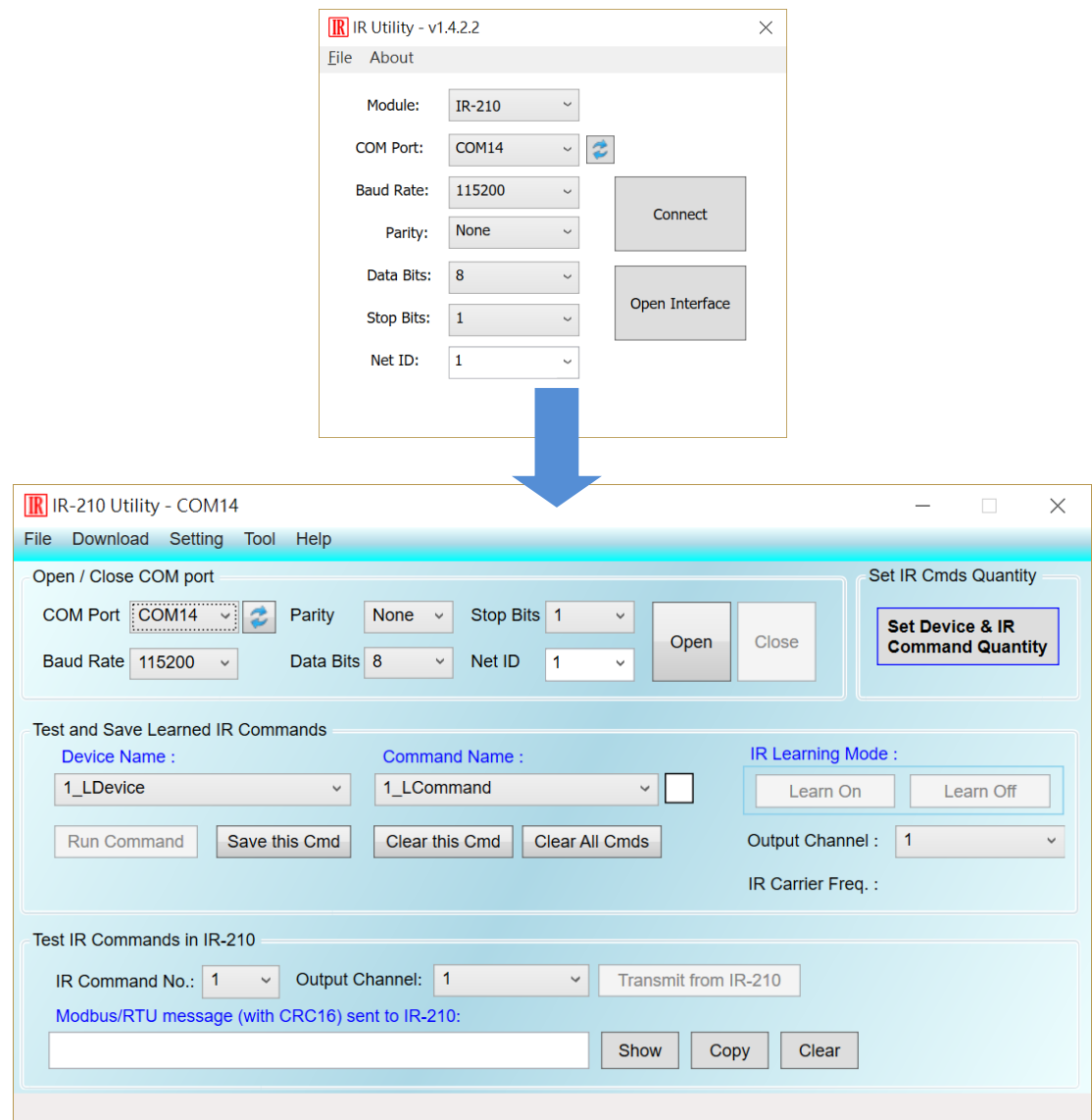

图 3-1、IR utility 与 IR-210 utility 主画面

#### <span id="page-19-0"></span>**3.2.1** 菜单 **(Menu)**

IR-210 工具软件菜单内各项目功能说明条列于表 3-1:

| 项目       | 次项目                                | 说明                       |
|----------|------------------------------------|--------------------------|
|          | <b>Load IR Commands from File</b>  | 将储存 IR 命令档案内容加载工具软件      |
|          | <b>Unload IR Commands</b>          | 移除暂存于工具软件内的所有 IR 命令      |
| File     | Save IR Commands to File           | 将暂存于工具软件之 IR 命令存入档案      |
|          | Copy IR Cmds from File             | 复制 IR 学习档内之 IR 命令        |
|          | Exit                               | 离开工具软件                   |
|          | Download IR Commands to            | 将工具软件暂存之 IR 命令存入 IR-210  |
|          | IR-210                             | 闪存中                      |
| Download | Load IR Commands from IR-          | 自 IR-210 闪存取回 IR 命令暂存于工具 |
|          | 210                                | 软件内                      |
|          | <b>IR-210 Basic Settings</b>       | IR-210 基本参数设定            |
| Setting  | <b>Reset Basic Settings on IR-</b> | 重置基本参数设定                 |
|          | 210                                |                          |
| Tool     | Update Firmware to IR-210          | 更新 IR-210 固件             |
|          | <b>Waveform of IR Commands</b>     | 显示 IR 命令解调变波形            |
| Help     | About IR-210 Utility               | 关于工具软件版本与固件版本信息          |

表 3-1 菜单内所有项目之列表

#### **(1) File**

#### ‧**Load IR Command froms File**

IR 命令档案的扩展名为\*.ird, 内含 IR 学习命令相关数据。点击此选项会跳出开启档 案窗口供用户选择档案,将 IR 命令加载工具软件中。

#### ‧**Unload IR Commands**

 清除暂存于工具软件内的所有 IR 命令数据,并将 Test and Save Learning Commands 区域内的 Device Name 与 Command Name 下拉式方块的项目恢复至默认 值。

#### ‧**Save IR Commands to File**

 点击此选项将会跳出一个存盘对话窗口,以便将暂存于工具软件的 IR 命令数据存 入档案中。

#### ‧**Copy IR Cmds from File**

复制 IR 命令档案内的 IR 命令至 IR-210 utility 中, 可省去再次学习 IR 命令的程序。 建议 IR-210/IR-712A/IR-712-MTCP 之间的 IR 命令档案不要混用。

操作细节请参考 **[3.2.6](#page-29-1)** 节。

#### ‧**Exit**

关闭 IR-210 utility 主画面。

#### **(2) Download**

#### ‧**Download IR Commands to IR-210**

 此选项的功能是将暂存于工具软件的所有 IR 命令存入 IR-210 的 Flash 内存中。点 击此选项会跳出下载窗口 (图 3-2), 待下载完成后, 窗口会自动关闭。

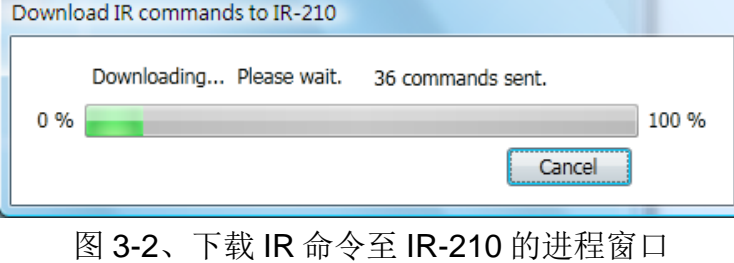

#### ‧**Load IR Commands from IR-210**

 此选项的功能是将储存于 IR-210 模块的所有 IR 命令加载工具软件中。点击此选项 会跳出加载窗口 (图 3-3), 待加载程序完成后, 窗口会自动关闭。

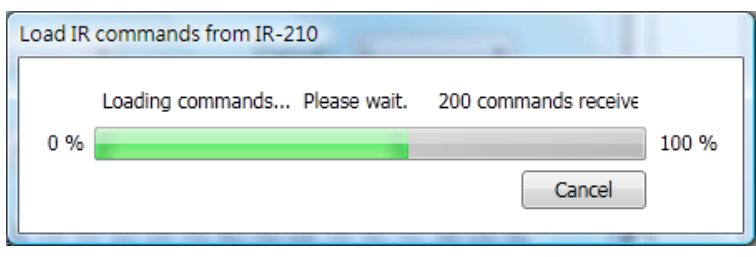

图 3-3、自 IR-210 加载 IR 命令的进程窗口

## **(3) Setting**

#### ‧**IR-210 Basic Settings**

IR-210 基本参数设定选项,点击此选项后出现的窗口如图 3-4 所示。

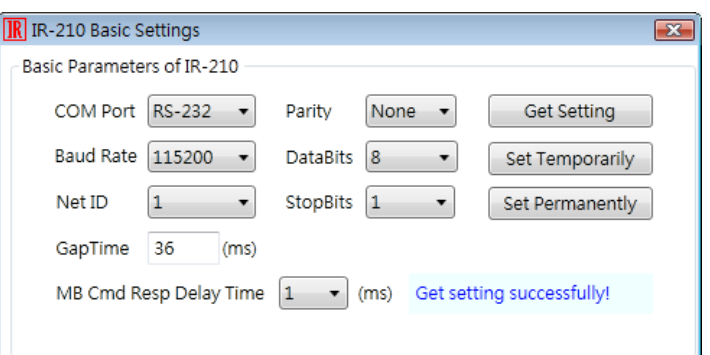

#### 图 3-4、IR-210 基本参数设定窗口

可设定的参数为:

[1] **COM Port :** IR-210 序列通讯接口 (RS-232/RS-485,默认值:RS-232) (\*) [2] **Baud Rate :** 串行端口鲍率 (9600~115200 bps,默认值:115200) [3] **Parity :** 同位 (奇偶校验位) (NONE / ODD / EVEN, 默认值: NONE) [4] **Data Bits :** 数据位 (固定在 8) [5] **Stop Bits :** 停止位 (1 / 2, 默认值:1) [6] **Net ID :** Modbus 网络 Net ID (1 ~ 247, 默认值:1) [7] **GapTime :** IR 命令内无载波的最大间隔时间 (图 3-5)。例如对 Sharp TV 的遥控 器可加大此时间以达到较佳学习效果。 (6 ~ 200 ms:默认值:72 ms) – GapTime — - A Complete IR Command

图 3-5、具有较大 GapTime 的 IR 命令通讯协议

[8] **MB Cmd Resp Delay Time:** IR-210 响应 Modbus Master 命令要求前之延迟时间 (Modbus command response delay time) (0 ~ 60 ms, 默认值: 3 ms)

\* 注意:固件版本 v1.20(含)之后,毋须设定通讯端口,请参考 2-4 节说明。

当开启 IR-210 Basic Settings 窗口时, 会先做一次 Get Setting 的动作, 右侧三个按 钮功能说明如下:

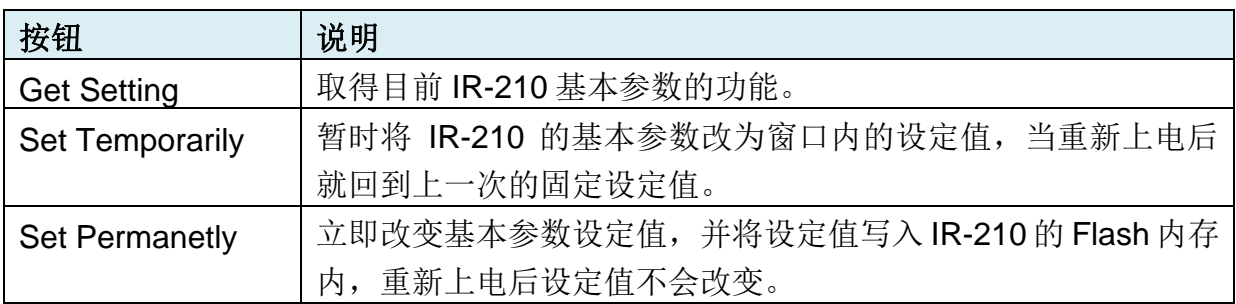

#### ‧**Reset Basic Settings on IR-210**

当无法与 IR-210 通讯,且无纪录通讯参数时,可点击此选项开启重置接口如图 3-6 所示。重置步骤如下:

(1)计算机连接 IR-210 的 RS-232 通讯端口,Utility 按下 Open COM 按钮。

(2)重新上电 IR-210 后,3 秒内按下此接口之 Reset 按钮。

(3) 重置基本参数成功的画面如图 3-7。此时只是暂时将通讯参数恢复至默认值,请至 IR-210 Basic Settings 接口按下 Set Permanently 按钮完成参数设定。

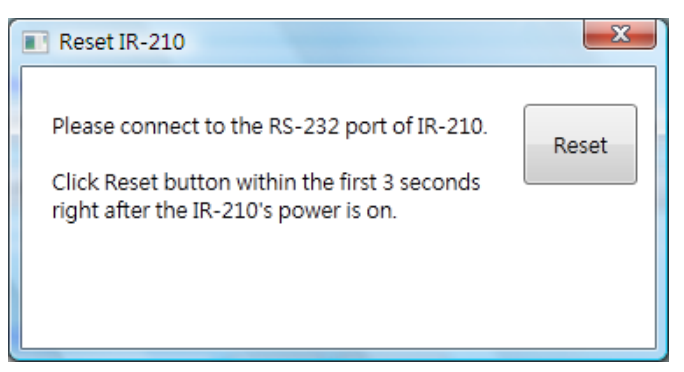

图 3-6、重置 IR-210 基本参数接口

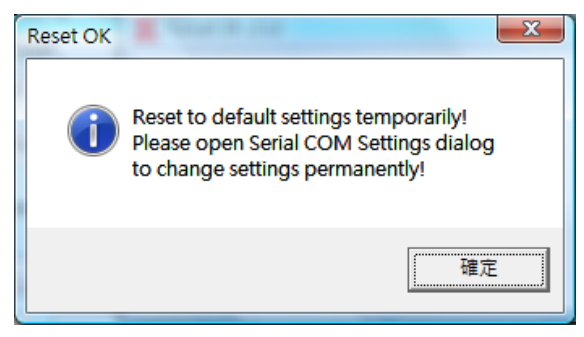

图 3-7、暂时重置基本参数成功画面

## **(4) Tool**

#### ‧**Update Firmware to IR-210**

开启更新固件程序,操作方式请参考 [2.6.1](#page-13-2) 节。

#### ‧**Waveform of IR Commands**

显示 IR 命令解调变波形, 操作方式请参考 [3.2.7](#page-31-1) 节。

#### **(5) Help**

#### ‧**About IR-210 Utility**

点击此项目会开启显示 Utility 版本与 IR-210 固件版本信息的窗口, 在 Utility 与 IR-210 可通讯情况下方能正常显示固件版本。

#### <span id="page-23-0"></span>**3.2.2** 开启**/**关闭序列通讯接口 **(Open/Close COM port)**

 当 IR-210 与 PC 之间的序列通讯接线完成后,可使用开启序列通讯端口的功能与 IR-210 建立通讯, 如图 3-8 所示。Utility 的序列通讯参数必须与 IR-210 的序列通讯参数 相同方能通讯成功。

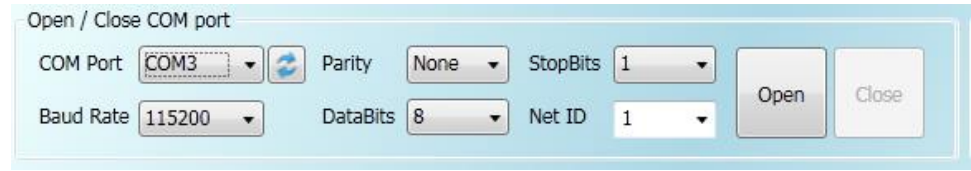

图 3-8、开启/关闭序列通讯端口界面

工具软件提供的串行端口参数设定如下:

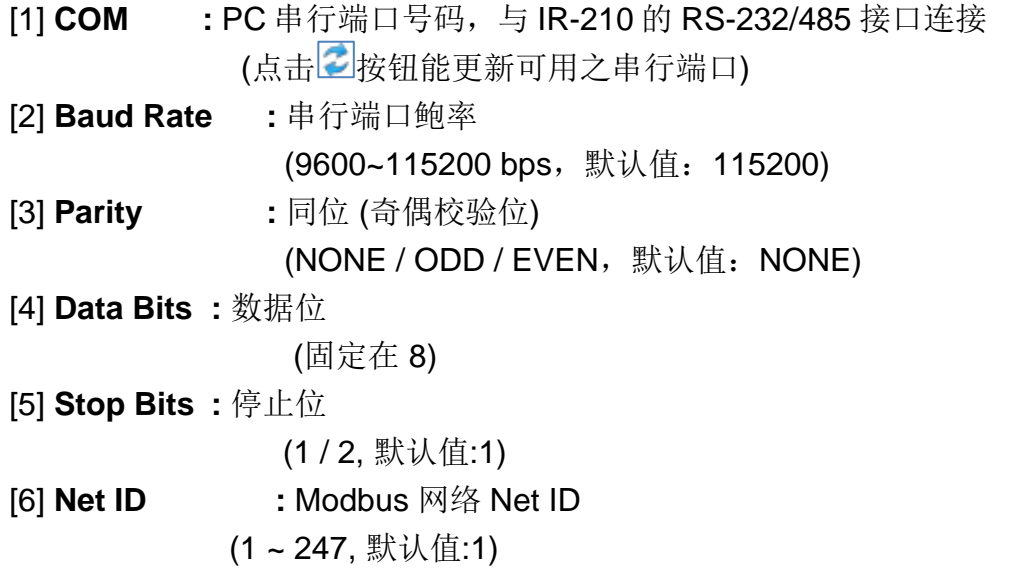

#### <span id="page-24-0"></span>**3.2.3** 规划 **IR** 命令数目接口 **(Set IR Cmds Quantity)**

 此接口提供规划 IR 学习命令数目的功能。点击 Set Device & IR Command Quantity 按钮(图 3-9)后会开启设定设备与 IR 命令数目接口, 提供三步骤规划设备数、设定 IR 命 令数与标示设备与 IR 命令的名称(图 3-10 ~ 图 3-13)。

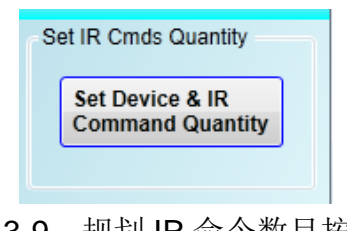

图 3-9、规划 IR 命令数目按钮

● 步骤一:设定设备数

最多有 11 个设备数可供选择, 便于对不同设备之 IR 命令群组管理, 如图 3-10 所 示。

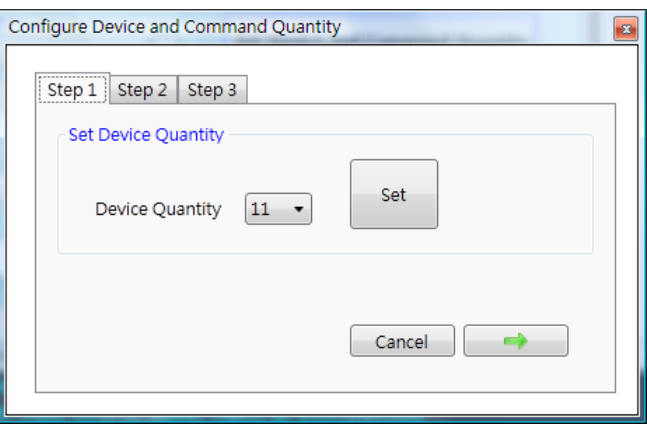

图 3-10、设定设备数(Step1)

**● 步骤二:标示设备名称与设定 IR 命令数** 

 此步骤(图 3-11)可输入已规划设备数目的设备名称,并对每个设备设定需要的 IR 命 令数目。每个设备名称的前缀数字是设备编号。设定 IR 命令的总数不可超过 224 个, 当 超过此数目,工具软件会提出警告并显示剩余命令数,如图 3-12 所示

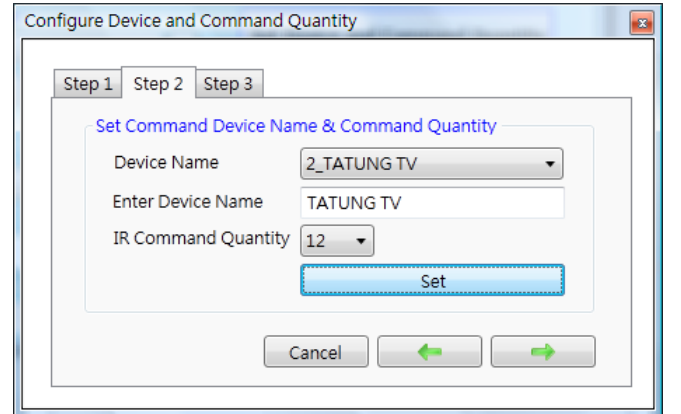

图 3-11、标示设备名称与 IR 命令数(Step2)

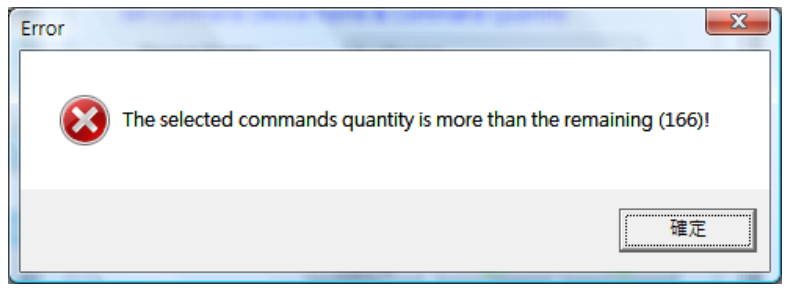

图 3-12、设定命令数超过总数 224 个之错误窗口

● 步骤三: 标示 IR 命令名称

此步骤提供标示 IR 命令名称的接口(图 3-13), 便于使用者了解每个 IR 命令之功能。 每个命令名称的前缀数字是该命令的编号,做为 IR-210 发射内存命令时参考用。

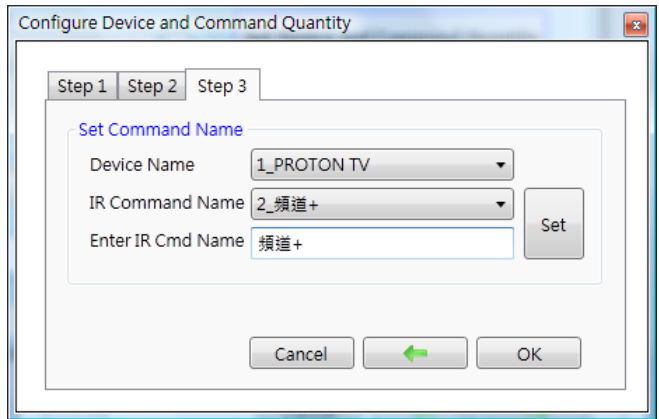

图 3-13、标示 IR 命令名称(Step3)

#### <span id="page-26-0"></span>**3.2.4** 测试与暂存 **IR** 命令接口 **(Test and Save Learning Commands)**

此接口提供启动 IR 学习模式、暂存学习数据与测试学习命令之功能,如图 3-14 所 示。

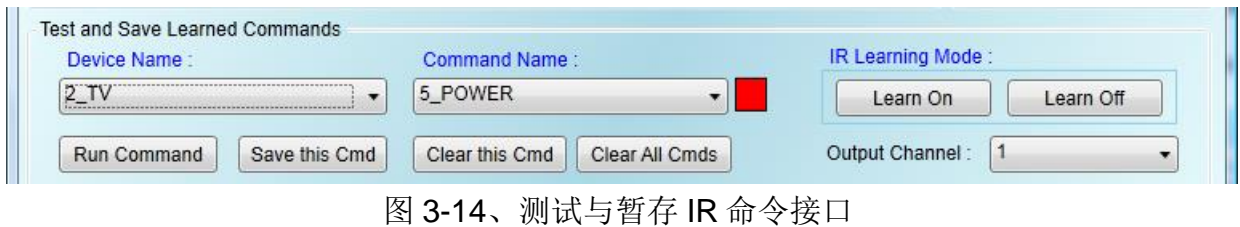

#### ➢ **IR** 命令学习模式 **(IR Learning Mode)**

此接口只有 Learn On 与 Learn Off 二按钮(图 3-15), 按下 Learn On 按钮, IR-210 的 LN 灯号亮起并进入 IR 命令学习模式, 等待学习遥控器的 IR 命令。Learn Off 按钮可 解除 IR 命令学习模式。

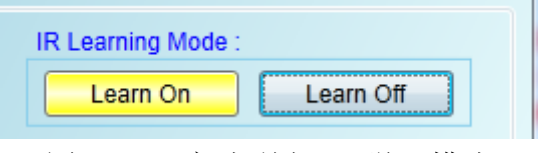

图 3-15、启动/关闭 IR 学习模式

#### ➢ 测试与储存 **IR** 命令 **(Test and Save Learning Commands)**

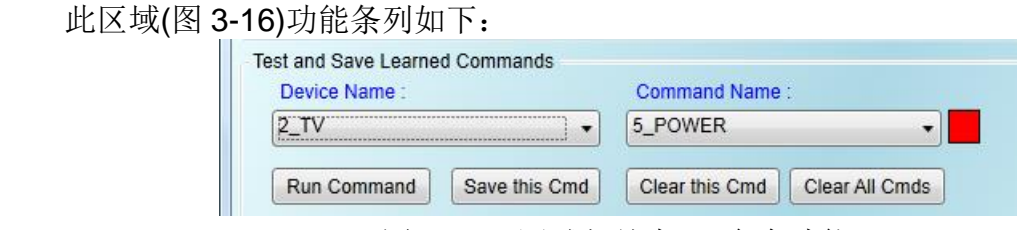

图 3-16、测试与储存 IR 命令功能

● Device Name / Command Name 下拉选单

规划 IR 命令数回到主画面, 可以在 Device Name 与 Command Name 下拉式方块 看到设定的结果,使用者可依此规画,进行学习 IR 命令的动作。

**● IR 命令数据状态显示** 

Command Name 下拉式方块右侧的矩形图示(图 3-17)是显示目前学习 IR 命令数据 之储存状态,说明如下:

| 矩形颜色 | 储存状态描述                                   |
|------|------------------------------------------|
| 红色   | IR 学习数据已经储存于 Command Name 所示之项目(命令)中。    |
| 黄色   | 已取得 IR 学习数据, 处于暂存状态, 选择其他 Command Name 项 |
|      | 目后数据会立即消失。                               |
| 白色   | 该 Command Name 所示项目并无学习数据。               |

表 **3-2** IR 命令储存状态描述

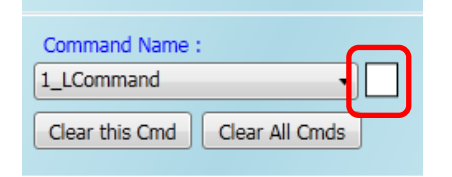

图 3-17、学习 IR 命令数据状态显示方块

#### ● Run Command 按钮

当学习 IR 命令完成后,可点击 Run Command 按钮下令 IR-210 输出该学习之 IR 命 令,便于测试学习结果是否正确,若不正确可再学习一次。输出通道是由 Output Channel 下拉式方块设定。

#### ● Save this Cmd 按钮

当测试 IR 命令无误后, 可按下 Save this Cmd 按钮暂存此命令于 Utility 上。完成所 有命令的学习与暂存动作后,可点选[File]->[Save IR Commands to File]将学习命令存入 文件备份。

#### ● Clear this Cmd 按钮

 若要清除 Command Name 下拉式方块该项目暂存的 IR 命令,可点击 Clear this Cmd 按钮清除 IR 学习数据。

#### ● Clear All Cmds 按钮

点击 Clear All Cmds 按钮可清除所有暂存于 Utility 上的 IR 命令数据, 但规划之设备 与 IR 命令的数目与名称不会被清除。若点击菜单[File]-[Unload IR Commands], 除了清 除所有暂存 IR 数据外, 也会将规划之设备与 IR 命令的数目与名称恢复至默认值。

#### ● Output Channel 下拉式方块

Output Channel 下拉式方块是指定 Run Command 按钮功能的 IR 输出信道, 除了 1~ 6 的单一通道可供选择外,还有两个以上的输出信道组合选项。

#### <span id="page-28-0"></span>**3.2.5** 测试 **IR-210** 内存的 **IR** 命令 **(Test Commands in IR-210)**

IR 命令存入 IR-210 之后, 可利用测试内存命令接口 (图 3-18)来测试存入之命令是 否正常。选择好内存命令编号与输出通道后,按下 Emit from IR-210 按钮即可下令 IR-210 发射 IR 讯号。

 按下 Emit from IR-210 按钮的同时,此接口也会显示工具软件送给 IR-210 的 Modbus 命令,方便使用者参考。

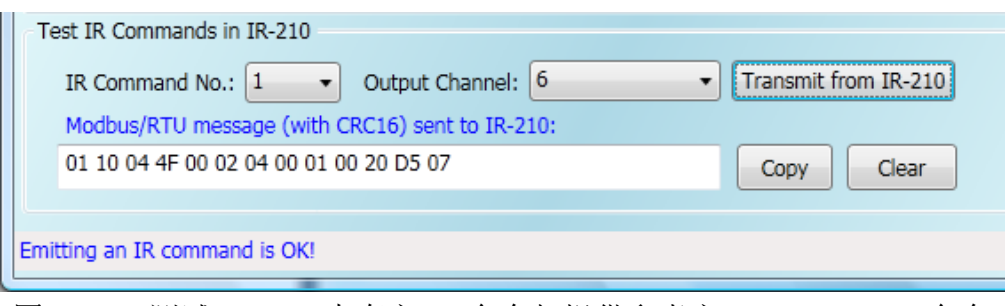

图 3-18、测试 IR-210 内存之 IR 命令与提供参考之 Modbus/RTU 命令

#### <span id="page-29-1"></span><span id="page-29-0"></span>**3.2.6** 复制 **IR** 命令档案内之 **IR** 命令 **(Copy IR Cmds from File)**

点选菜单 [File]->[Copy IR Cmds from File] 开启复制 IR 命令窗口, 如图 3-19。请按 照图 3-20 所示步骤, 进行复制 IR 命令:

1) 浏览与加载复制 IR 命令之来源 IR 命令檔。

2) 选择来源 IR 命令檔之 Device Name。

3) 选择要复制的 IR 命令。可用 Ctrl 键+鼠标左键, 或 Shift 键+鼠标左键, 选择多个 IR 命 令。

- 4) 选择目前的 Device Name。
- 5) 选择要复制的目的 IR 命令号码起始位置。
- 6) 按下复制按键。

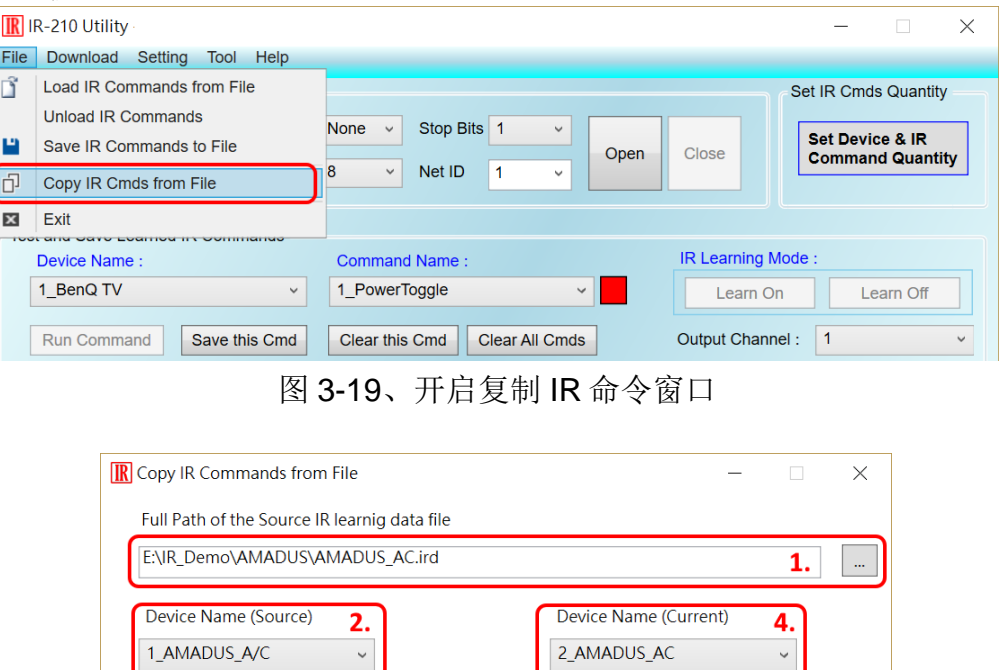

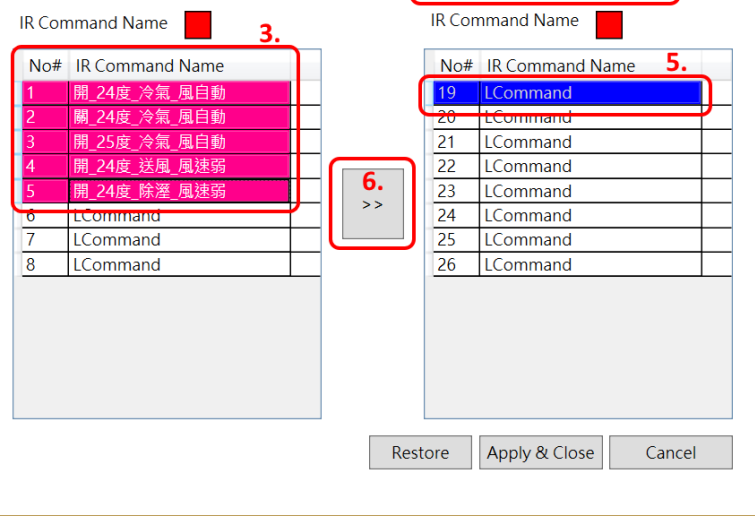

图 3-20、复制 IR 命令窗口

接着按下「Apply & Close」按键 (图 3-21), 完成 IR 命令复制程序, 结果如图 3-22 所示。

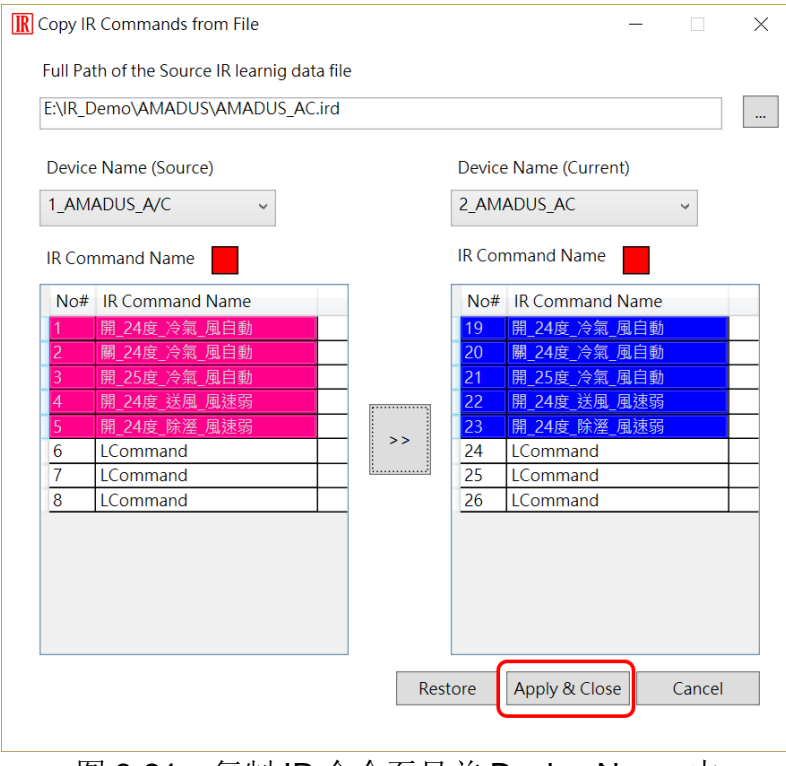

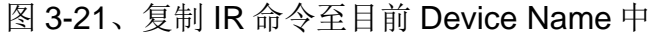

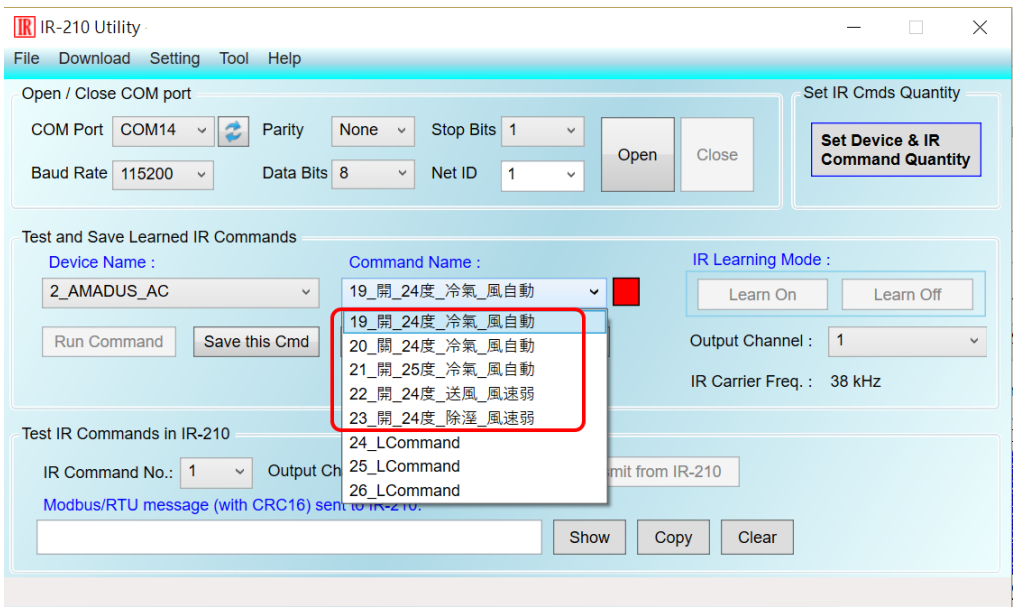

图 3-22、复制 IR 命令至目前 Device Name 中

#### <span id="page-31-1"></span><span id="page-31-0"></span>**3.2.7** 显示 **IR** 命令波形 **(Waveform of IR Commands)**

点选菜单 [Tool]->[Waveform of IR Commands] 开启 IR 命令波形显示窗口, 如图 3-23, 会显示 Command Name 中的 IR 命令解调变波形。当选择另一个 IR 命令, 或者学 习一个 IR 命令时, 现前之 IR 波形显示于上方, 前一个 IR 波形会显示于下方 (图 3-24)。

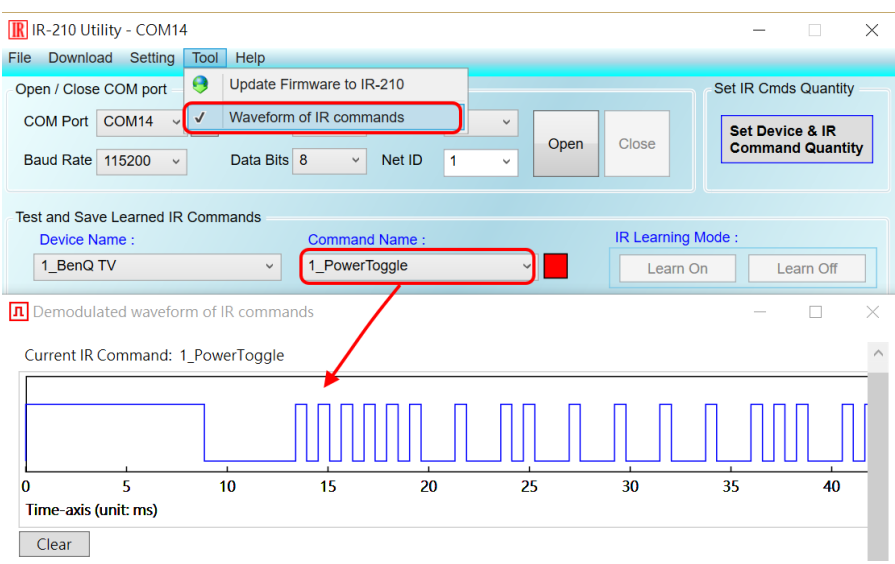

图 3-23、开启窗口显示现前 IR 命令波形

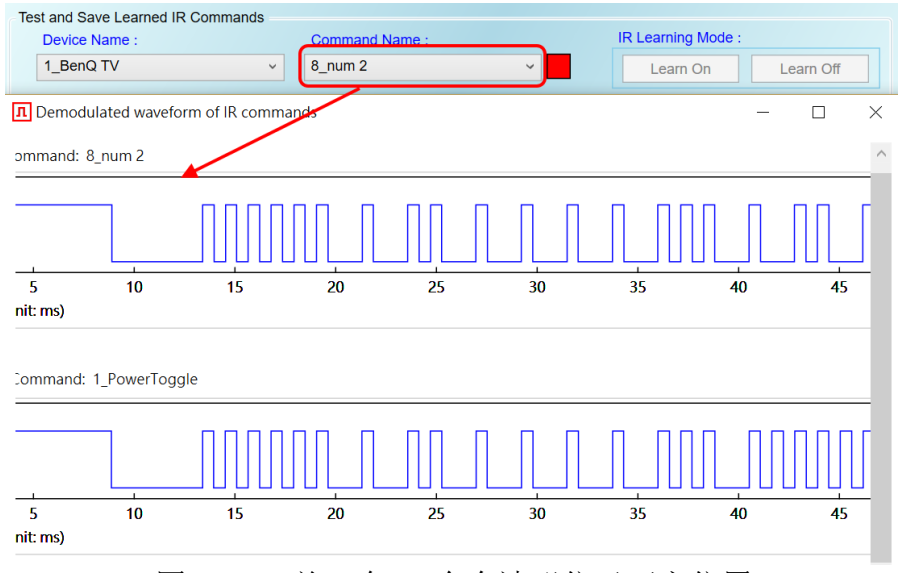

图 3-24、前一个 IR 命令波形位于下方位置

# <span id="page-32-0"></span>**4.** 学习 **IR** 命令范例

计算机与 IR-210 的通讯端口(RS-232/RS-485)连接之后, 请依照以下各 节顺序操作,了解如何使用工具软件设定 IR-210 的基本组态参数与学习 IR 命令,并将学习结果存在计算机端与 IR-210 中。

## <span id="page-32-1"></span>**4.1 IR-210** 通信设置

IR-210 的序列通讯默认值详列于表 4-1。

| 通讯参数             | 默认值           |
|------------------|---------------|
| COM port         | <b>RS-232</b> |
| <b>Baud rate</b> | 115200 bps    |
| Parity           | None          |
| Data bits        | 8             |
| Stop bits        | ↿             |
| Modbus Net ID    |               |

表 4-1 IR-210 序列通讯参数默认值

 在工具软件的主画面选定计算机与 IR-210 连接之 COM 端口与通讯参数后,按下 Open 按钮开启 COM 端口通讯。如欲更改通讯参数, 请参考 3.2.1 节, 点选 [Menu]->[Setting]->[IR-210 Basic Settings]进行设定。

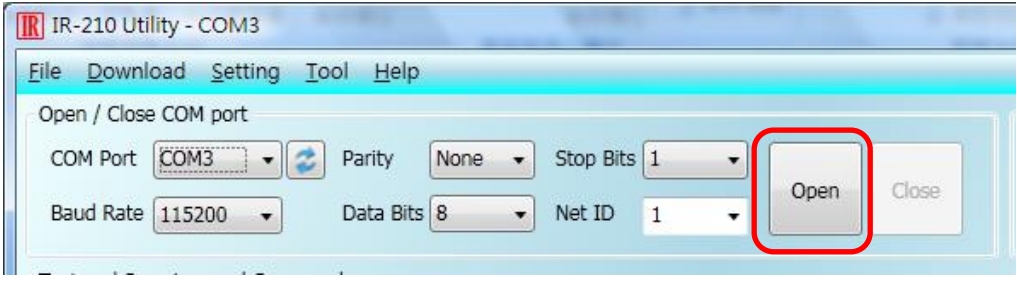

图 4-1、开启 PC 串行端口通讯

#### <span id="page-33-0"></span>**4.2** 规划受遥控设备与遥控命令数目

 请点选工具软件之「Set Device & IR Command Quantity」按钮(图 4-2)开启设定接 口,进行规划受遥控设备与遥控命令数目的设定,以便进行后续学习红外线的动作,步 骤如下:

步骤 1: 设定受控设备的数目 (图 4-3)。

步骤 2: 设定设备名称与该设备所需的 IR 命令数目(图 4-4)。

步骤 3: 设定每个 IR 命令的名称(批注) (图 4-5)。

每个命令名称会前缀一个号码(例如:**1\_**Play),此号码代表储存于 IR–210 中的命令编号。 当传送 Modbus 命令给 IR-210 时, 就必须使用此号码。

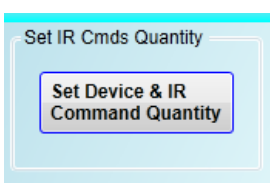

图 4-2、规划受遥控设备与遥控命令数目按钮

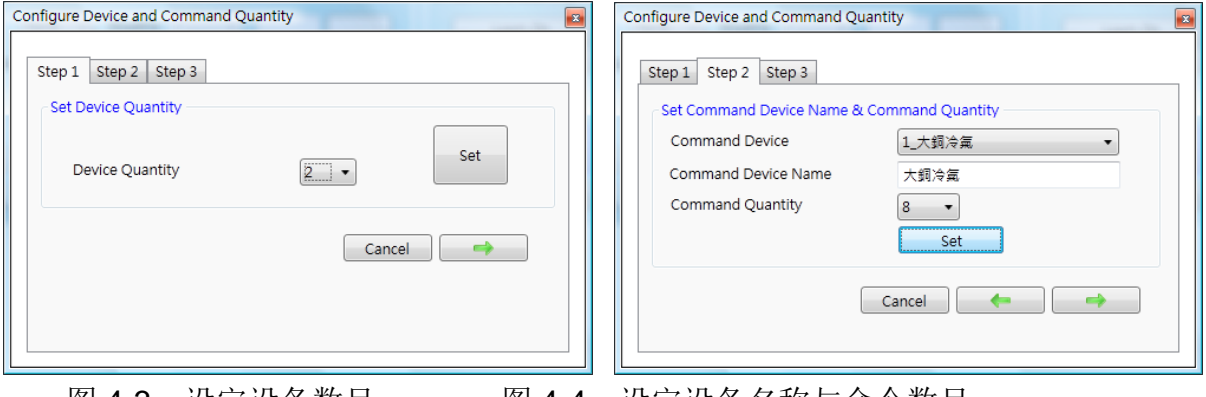

图 4-3、设定设备数目 图 4-4、设定设备名称与命令数目

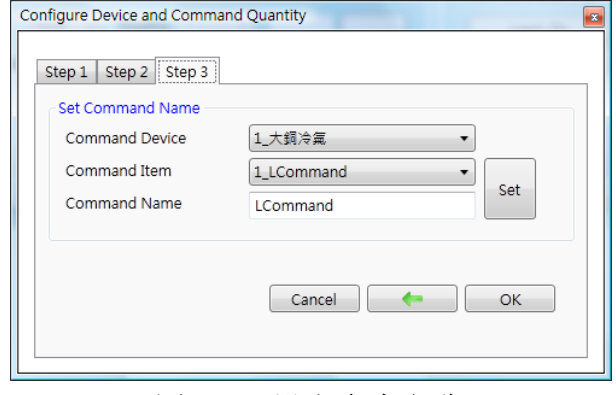

图 4-5、设定命令名称

## <span id="page-34-0"></span>**4.3** 学习与测试 **IR** 命令

学习步骤如下,并参考图 4-6:

(1)点选 Device Name 与 Command Name 之下拉选单选择要学习的 IR 命令。

(2)点击 Learn On 按钮, LN 灯号亮起, IR-210 进入等待学习状态。

(3)遥控器发射头对准 IR-210 面板 IR Input 上方位置, 单击要学习的按钮, 遥控器距离面 板 3 cm 以内。学习完毕后, IR-210 的 LN 灯号熄灭, 并将学习结果送回 Utility 暂存。

(4)选择 IR 输出通道,图 4-6 是选择第 1 通道(IR Output 1)。

(5)将第 1 通道的 IR 传输线发射头对准受控电器,点击 Run Command 按钮发出 IR 命 令,检视命令是否正确,若电器不作动,重复步骤(2)、(3)再学习一次。

(6)点击 Save this Cmd 按钮, 将学习数据存入 Command Name 之项目中(图 4-6 之项目 为 Play)。

重复以上步骤(1)~(6)学习规划之所有命令。

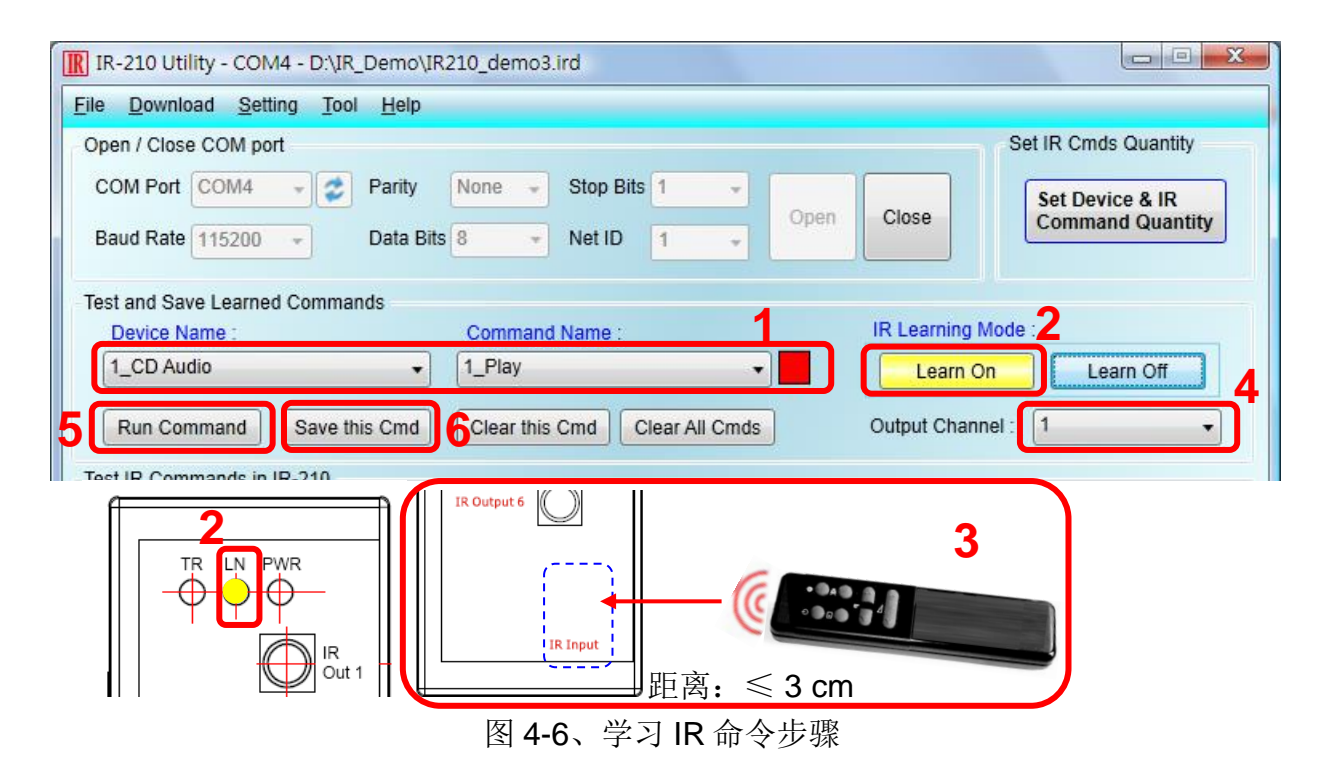

完成学习IR 命令步骤后,建议将学习资料存入文件备份,日后可以加载档案杳询。 另外,为便于远程控制,也要将学习数据下载至 IR-210 中。

## <span id="page-34-1"></span>**4.4 IR** 学习命令存入档案

点选 Utility 菜单之[File]->[Save commands to file], 开启存盘对话框储存 IR 命令档 案,档案附档名为\*.ird。

## <span id="page-35-0"></span>**4.5 IR** 学习命令存入 **IR-210**

学习完毕后, 或自档案加载 IR 命令后, 点选工具软件菜单之[Download]-> [Download IR Commands to IR-210], 随即跳出下载窗口, 如图 4-7 所示, 完毕后自动 关闭。

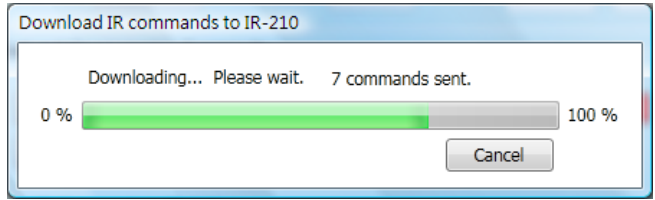

图 4-7、将学习 IR 数据储存于 IR-210

## <span id="page-35-1"></span>**4.6** 测试存入 **IR-210** 之 **IR** 学习命令

欲测试存入 IR-210 中之 IR 命令, 可以使用 Test IR Commands in IR-210 区域的功 能,如图 4-8 所示。选择 IR 命令号码 (IR Command No., 即 4-2 节 Step 3 所述之前缀号 码), 选择输出信道(Output Channel), 点击 Transmit from IR-210 按钮, 即可送出 Modbus 命令控制 IR-210 发射 IR 命令, 使用者可将插入输出通道之 IR 传输线发射头对 准受控设备,确认命令是否正确。

 按下 Transmit from IR-210 按钮时,下方空白区域(图 4-8 红框处)会同时显示送给 IR-210 的 Modbus 讯息(末后两个 byte 是 CRC16 检查码), 便于使用者编写控制 IR-210 之应用程序时参考。

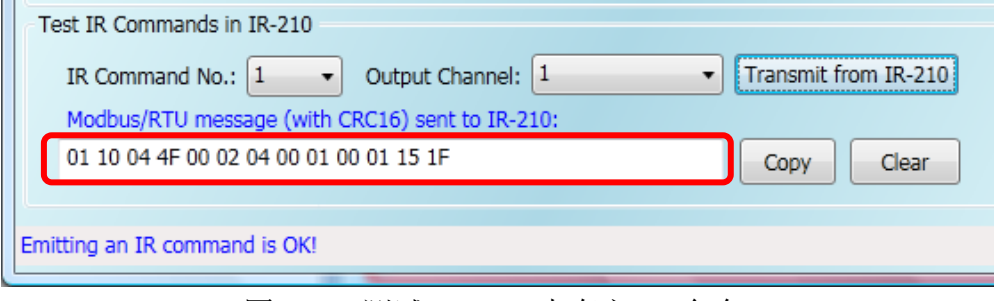

图 4-8、测试 IR-210 内存之 IR 命令

# <span id="page-36-0"></span>**4.7** 从档案加载 **IR** 学习数据

点选菜单之[File]->[Load commands from file], 选择储存之 ird 档, 可以加载学习之 IR 命令至 IR-210 Utility。

# <span id="page-36-1"></span>**4.8** 自 **IR-210** 加载 **IR** 学习数据

点选菜单之[Download]->[Load IR Commands from IR-210],随即跳出加载窗口, 如图 4-9 所示。

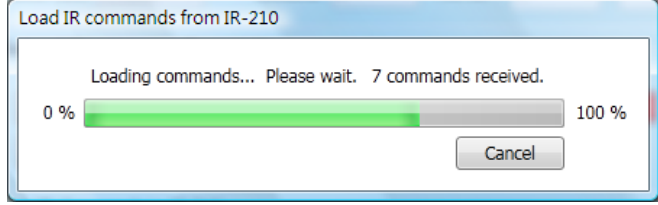

图 4-9、自 IR-210 取回 IR 学习数据

# <span id="page-37-0"></span>**5. Modbus** 缓存器地址

表 5-1 是与 IR-210 有关之 Modbus RTU Holding Registers (4xxxx)地址说明表, 可 根据此表下令 IR-210 从指定的 IR 输出通道发射指定之 IR 命令,或者直接参考 3.2.5 节 所述工具软件提供之 Modbus 讯息(图 3-14)。请以 FC=6 或 16 写入 Modbus 地址, 每个 地址占用 2 bytes。

| 起始地址 [4xxxx]             | 说明                                        |
|--------------------------|-------------------------------------------|
| 1103 (0x44F)             | IR 命令号码,可设定数值: 1~224。                     |
| [41104]                  |                                           |
| 1104 (0x450)             | IR 输出通道, 可设定数值: 0x01~0x3F。第1位是第1输         |
| [41105]                  | 出信道, 第6位是第6输出信道。                          |
|                          | 范例:                                       |
|                          | ・输出通道 1:0x01 == <u>00 0001</u> (二进制)      |
|                          | ・输出通道 1、2、6: 0x23 == <u>10 0011</u> (二进制) |
| 1109 (0x455)             | 输出信道 1 之 IR 命令号码,写入数值后立即发射 IR 讯号。         |
| $[41110]$ <sup>(*)</sup> | 数值范围: 1~224                               |
| 1111 (0x457)             | 输出信道 2 之 IR 命令号码,写入数值后立即发射 IR 讯号。         |
| $[41112]$ <sup>(*)</sup> | 数值范围: 1~224                               |
| 1113 (0x459)             | 输出信道 3 之 IR 命令号码,写入数值后立即发射 IR 讯号。         |
| $[41114]$ <sup>(*)</sup> | 数值范围: 1~224                               |
| 1115 (0x45B)             | 输出信道 4 之 IR 命令号码,写入数值后立即发射 IR 讯号。         |
| $[41116]$ <sup>(*)</sup> | 数值范围: 1~224                               |
| 1117 (0x45D)             | 输出信道 5 之 IR 命令号码,写入数值后立即发射 IR 讯号。         |
| $[41118]$ <sup>(*)</sup> | 数值范围: 1~224                               |
| 1119 (0x45F)             | 输出信道 6 之 IR 命令号码,写入数值后立即发射 IR 讯号。         |
| $[41120]$ <sup>(*)</sup> | 数值范围: 1~224                               |

表 5-1、Modbus Holding Registers 地址说明 (使用 FC=6 或 16)

\* 固件版本 v2.27 以后有支持。

表 5-2 是使用 FC=16 下令 IR-210 发射 IR 命令范例, 此例 IR-210 的 Net ID = 1, IR 命令号码为1,输出信道为 IR Output 6:

| 《 J-Z、IVIOUDUS FUTO 叩マ 氾鬥(数 且 /) TO 近 吧 J |  |  |                         |  |    |                                                        |  |
|-------------------------------------------|--|--|-------------------------|--|----|--------------------------------------------------------|--|
|                                           |  |  |                         |  |    | Net   FC*   Start   Word   Byte   IR 命   IR 输出   CRC16 |  |
| ID                                        |  |  | 'Addr. Count  Count  令号 |  |    | 通道                                                     |  |
|                                           |  |  |                         |  | 码. |                                                        |  |

表 5-2、Modbus FC16 命令范例(数值为 16 进制)

 $\frac{01}{10}$   $\frac{10}{94}$   $\frac{4F}{00}$   $\frac{02}{22}$   $\frac{04}{94}$   $\frac{00}{91}$   $\frac{01}{90}$   $\frac{20}{20}$   $\frac{05}{97}$ 

\*注:FC 是 Function Code 的简写

 若使用 FC=6,则须分两个 Modbus 命令依序对[41104]与[41105]两个缓存器做写入 的动作。以 Net ID = 1、IR 命令号码为 1、输出信道为 IR Output 6 为范例:

| <b>Net ID</b> | <b>FC</b> | <b>Start Addr.</b> | IR 命令号码 | <b>CRC16</b> |
|---------------|-----------|--------------------|---------|--------------|
| <u>01</u>     | <u>06</u> | 04 $4E$            | 00 01   | 78 ED        |
| <b>Net ID</b> | <b>FC</b> | <b>Start Addr.</b> | IR 输出通道 | CRC16        |
|               | 06        | 04 50              | 00 20   | 89 33        |

表 5-3、Modbus FC6 命令范例 1(数值为 16 进制)

下表是从 IR 输出通道#1 发射 IR 命令#1, 与从 IR 输出通道#2 发射 IR 命令 10 之范 例。

| <b>Net ID</b> | FC.       | <b>Start Addr.</b> | IR 命令号码 | CRC16        |
|---------------|-----------|--------------------|---------|--------------|
|               | <u>06</u> | 04 55              | 00 01   | 59 2A        |
| <b>Net ID</b> | FC.       | <b>Start Addr.</b> | IR 命令号码 | CRC16        |
|               | <u>06</u> | 04 57              | 00 OA   | <b>B9 2D</b> |

表 5-4、Modbus FC6 命令范例 2(数值为 16 进制)

# <span id="page-39-0"></span>**6. ASCII** 字符串命令

IR-712A 亦提供 ASCII 字符串命令 (DCON protocol), 用以控制发射 IR 编码讯号。

| 命令格式                                       | 回应     | 描述                                                                                                    |
|--------------------------------------------|--------|----------------------------------------------------------------------------------------------------|
| #AA0+xx.yyy                                | $\geq$ | [命令]<br>#: 命令前缀字符'#'<br>AA:模块 ID 地址(16 进制),与 Modbus Net ID 相同。<br>0+: 字符串"0+"<br>xx: 多(单)个 IR 输出信道十进制字符串。例如: 63(0x3F)代<br>表同时使用六个 IR 输出通道<br>$(ch1 + ch2 + ch3 + ch4 + ch5 + ch6)$ .<br>.: 字符'.'<br>yyy: IR 命令号码十进制字符串, 例如"001"、"224"等等。<br>[回应]<br>>: 响应字符'>' |
| #AAn+xx.000<br>#AAn+xxx.00<br>#AAn+xxx.000 | $\geq$ | 【命令】<br>#: 命令前缀字符'#'<br>AA: 模块 ID 地址(16 进制), 与 Modbus Net ID 相同。<br>n: 单一IR 输出通道十进制数值, n=1~6<br>+: 字符'+'<br>xx / xxx: IR 命令号码十进制字符串。<br>"xx"数值范围: "01"~"99";<br>"xxx"数值范围: "001"~"224"。<br>.00 / .000: 字符串" 00" 或 ".000"<br>[回应]<br>>: 响应字符'                   |

表 6-1、ASCII 字符串命令

注:固件版本 ≥ v1.80 提供此命令。

## 范例:

1. IR-210 之 Modbus Net ID = 27 (0x1B); IR 命令号码 = 12; IR 输出通道 = 1 与 6 [100001(二进制)=>32(十进制)]

DCON 字符串命令: **#1B0+32.012**

2. IR-210 之 Modbus Net ID = 10 (0x0A); IR 命令号码 = 8; IR 输出通道 = 2 DCON 字符串命令:

- (1) **#0A2+08.000**
- (2) **#0A2+008.00**
- (3) **#0A2+008.000**

# <span id="page-40-0"></span>**7.** 技术支持

若有任何IR-210使用上的问题,欢迎与泓格科技 **[\(www.icpdas.com\)](http://www.icpdas.com/)**联络。

Email: [service@icpdas.com](file:///D:/CAN/ICPDAS_Product/GW-7228/Service@icpdas.com)